# 20|20 GEN 3 — КОМПОНУВАННЯ ПОЧАТКОВОГО ЕКРАНА

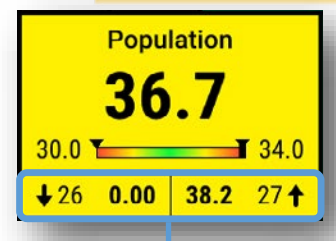

Найвищий і найнижчий рядки і дані за ними.

На кнопках чи віджетах з параметрами відображається велика кількість даних. У тих рядках, де значення параметрів заходять у межі подавання попереджувального сигналу, відображаються жовтим кольором, а якщо вони вийшли за межі подавання аварійного сигналу – червоним. У разі натискання цієї кнопки відкривається екран **Дані щодо рядка** (Row Detail).

У деяких випадках на великих кнопках з параметрами відображається **Гістограма розподілу** (Distribution Chart), у якій кожному рядку відповідає трикутник, а середньому значенню по всіх рядках – вертикальна риска.

 $\frac{100}{100}$ 

**Жовті** рядки відповідають вимкненим секціям.

 $97.0<sub>1</sub>$ 

Передбачено три типи панелей управління за замовчуванням: **"Звичайна"** (Standard) – містить велику карту з параметрами з обох боків (показано нижче), **"Показники"** (Metrics) – маленька карта з різними показниками, і **"Велика карта"** (Large Map) – карта на весь екран.

昍

Margin Ground

Test 1

На кнопці **Центр сповіщень**

(Notification Center) на початковій сторінці відображається кількість **кодів подій**, що відбулися з моменту останнього скидання.

**УВАГА!**– Якщо поряд зі значенням швидкості відображається напис "**Головний**" (Master) або якщо на кнопках управління відображається напис "**Захищений режим**" (Safety Mode), то необхідно змінити положення головного вимикача сівалки.

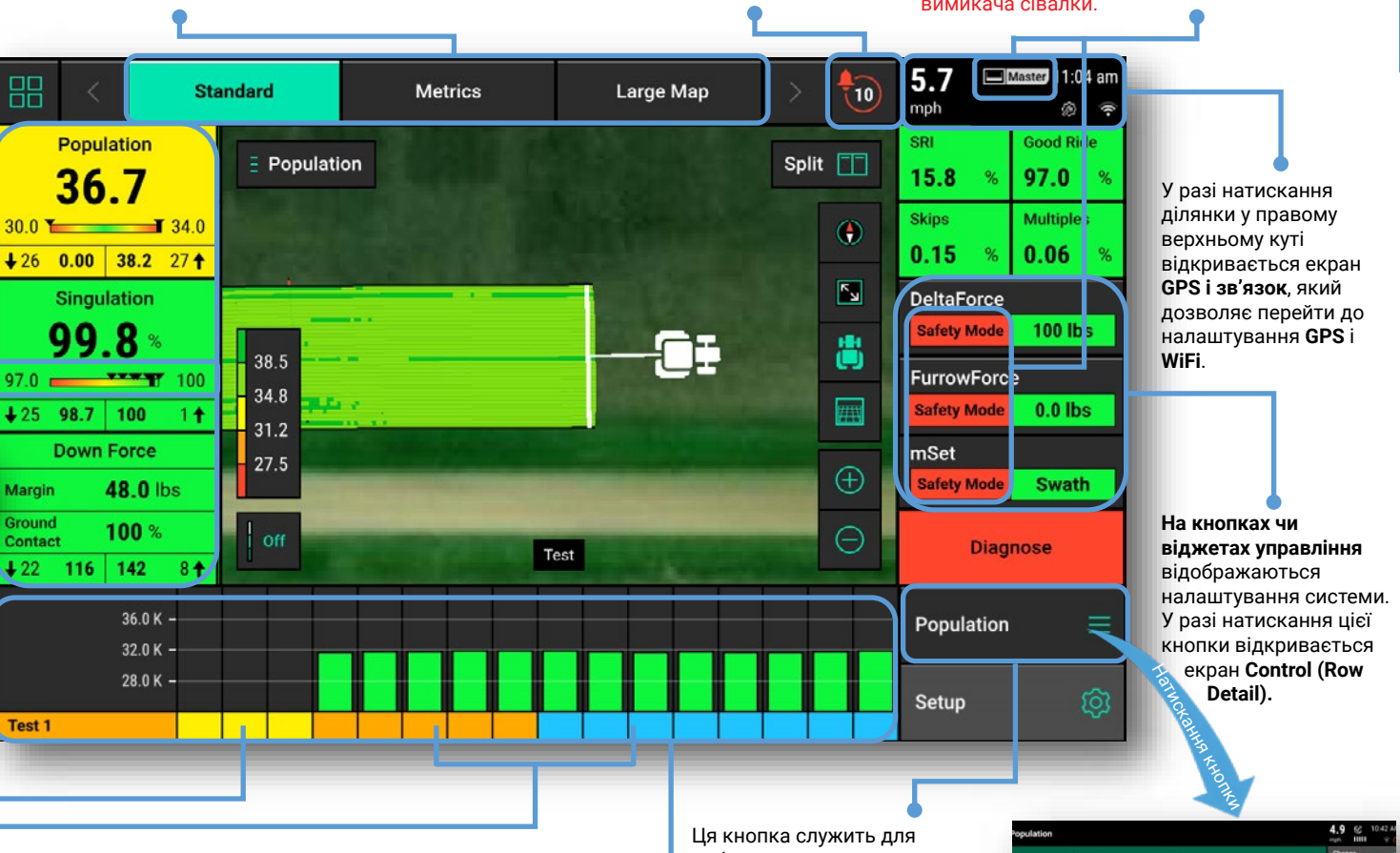

Відображення використовуваного гібриду: **оранжевий** – гібрид 1. У разі висівання кількох гібридів рядки, в в яких висівається гібрид 2, відображаються **синім** кольором.

У вкладці **Панель управління** відображається гістограма одного з вимірюваних параметрів SeedSense 20|20 у кожному рядку. У тих рядках, де значення параметрів заходять у межі подавання попереджувального сигналу, вони відображаються жовтим кольором, якщо вони вийшли за межі подавання аварійного сигналу – червоним.

**Примітка**: значення **Попередж. сигнал** (Alert) і **Авар. сигнал** (Alarm) можна встановити в меню **С/г культури** (Crops) –**Налаштування (Setup) > С/г культури (Crops)**: у ньому слід вибрати **Настройка меж (Limit Adjustment), Попередж. сигнал щодо рідких матеріалів (Liquid Alerts), SmartFirmer або FurrowForce**.

вибору типу параметра, відображуваного у **вкладці**. Натиснувши цю кнопку, можна змінити параметр і перейти на екран **Дані щодо рядка** (Row Detail) для поточного параметра. З додатковою інформацією можна ознайомитись у розділі **Дані щодо рядка** короткого довідкового посібника.

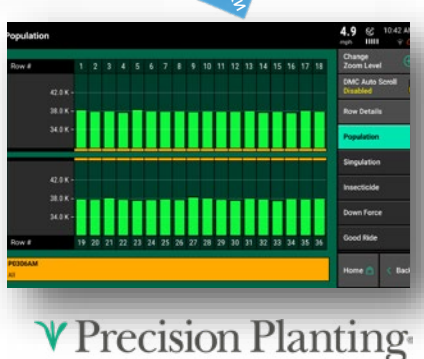

#### 20|20 GEN 3—КАРТА НА ПОЧАТКОВОМУ ЕКРАНІ

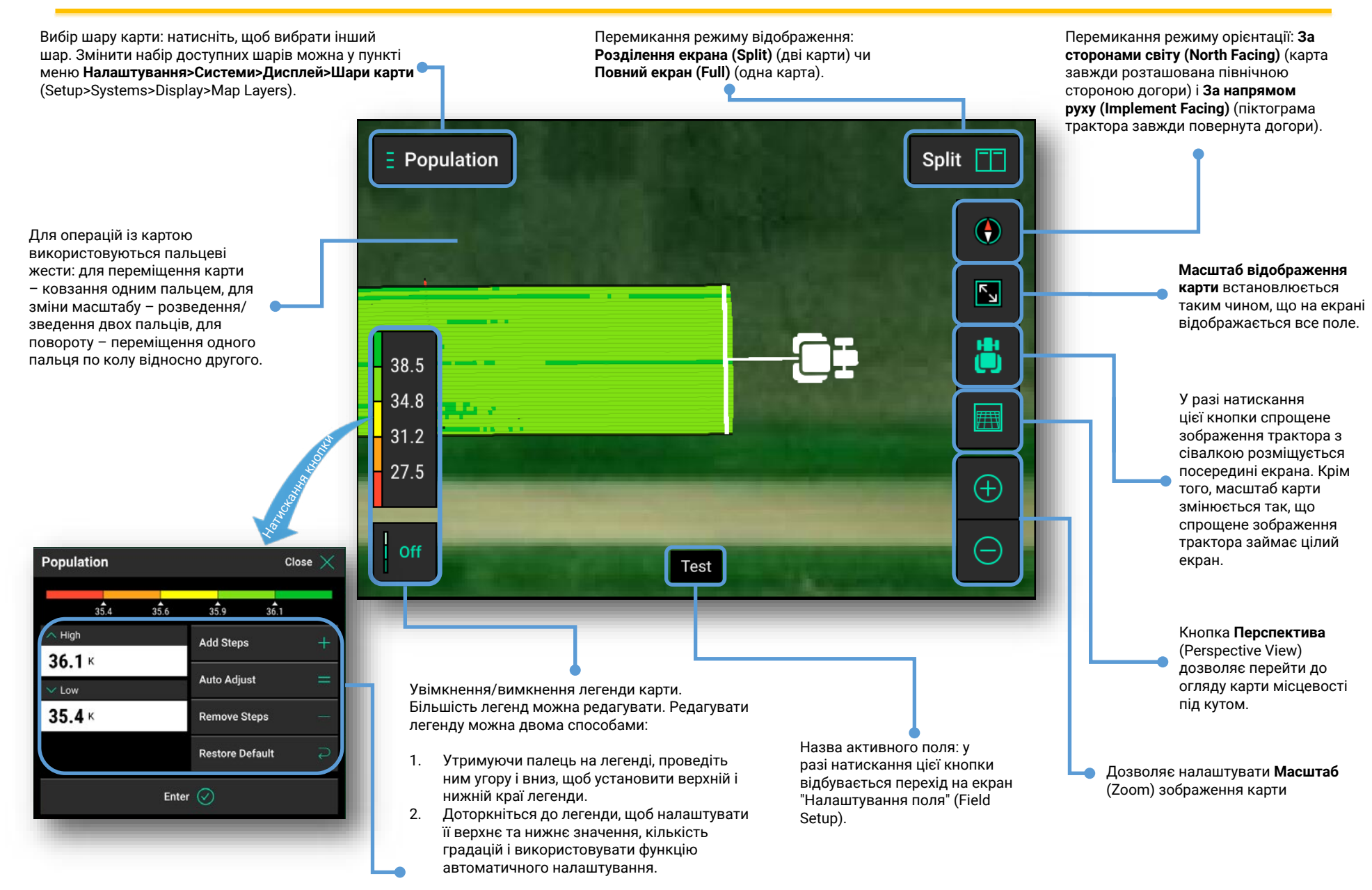

# 20|20 GEN 3—ЕКРАН "ДАНІ ЩОДО РЯДКА" (ROW DETAIL)

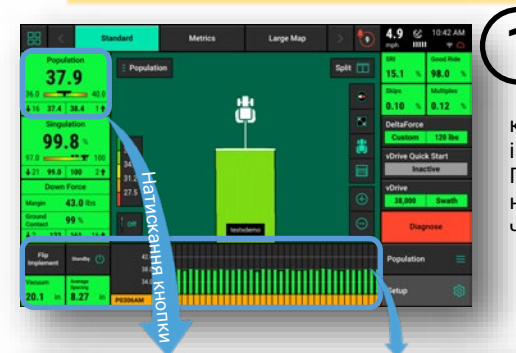

**1** Відображувані дані щодо кожного рядка складаються з низка параметрів, які дають краще уявлення про умови роботи і дозволяють реагувати на них. Перебуваючи на **початковому екрані**, натисніть кнопку якогось параметра чи **вкладку** в нижній частині екрана.

**Примітка**: **Авар. сигнал** (Alarm) і **Попередж. сигнал** (Alert) у меню **С/г культури (Crops)** визначають, коли параметри починають відображатися жовтим і червоним кольором. Для їх налаштування слід перейти в меню **Налаштування (Setup) > С/г культури (Crops)>Налаштування меж (Limit Adjustments)**. Додаткова інформація про налаштування міститься у **посібнику оператора 20|20 для сівалок**.

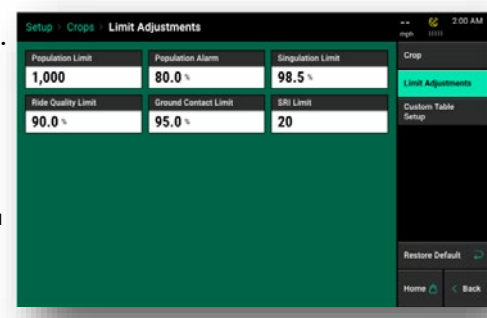

Не сторінці вибору відображається великий **графік з інформацією щодо кожного рядка**.

"Автопрокручування DMC" дозволяє вибрати, які параметри слід автоматично прокручувати на вкладці **DMC Auto Scroll** початкового екрана. **Row Details** Population Докладні дані щодо кожного рядка сівалки можна переглянути також на сторінці **Докладна інформація** 

**щодо рядка** (Row Details). Щоб перейти на екран "Докладна інформація щодо рядка" (Row Details), слід або виділити рядок на графіку з інформацією щодо кожного рядка, або натиснути кнопку **Докладна інформація щодо рядка** (Row Details) і вибрати потрібний рядок.

Виберіть у **навігаційній панелі** і правій частині екрана інший тип параметра, який потрібно відображати. Якщо прокрутити **навігаційну панель** донизу, можна побачити інші параметри. Якщо вибрано інший параметр, можна повернутися на початкову сторінку, натиснувши кнопку "на початок" (Home); тоді на **вкладці** відображатиметься новий параметр (якщо не встановлене налаштування "Автопрокручування DMC" (DMC Auto Scroll)).

У тих рядках, де значення параметрів заходять у межі подавання **попереджувального сигналу**, вони відображаються **жовтим** кольором, а якщо вони вийшли за межі подавання **аварійного сигналу** – **червоним**.

На екрані **"Докладна інформація щодо рядка"** (Row Details) відображаються всі доступні параметри, що стосуються конкретного рядка, зокрема **"Густота висіву" (Population), "Сингуляція" (Singulation), "Пропуски і двійники" (Skips & Multiples), "Швидкість" (Speed)** і **монітор розкладки в реальному часі**. Інші параметри, наприклад, притискне зусилля чи вакуум, відображатимуться тільки за наявності у цьому рядку відповідних датчиків.

Точки різних кольорів вказують на різні помилки сингуляції. Над екраном висіву відображається легенда. При натисканні **монітора розкладки в реальному часі оновлення** оновлення зображення призупиняється, що дозволяє оцінити шаблони. Щоб відновити оновлення, натисніть цей екран ще раз.

Кнопки з номерами рядків, розташовані в нижній частині екрана, дозволяють оператору переглядати інформацію про інші рядки.

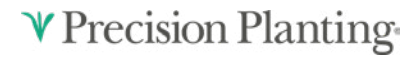

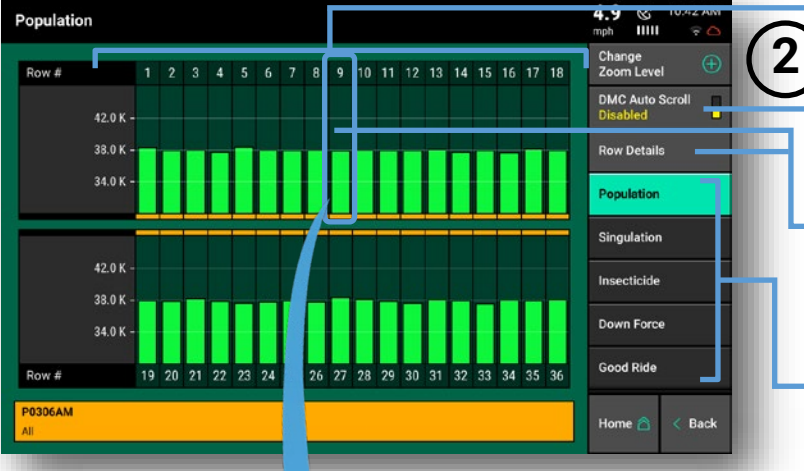

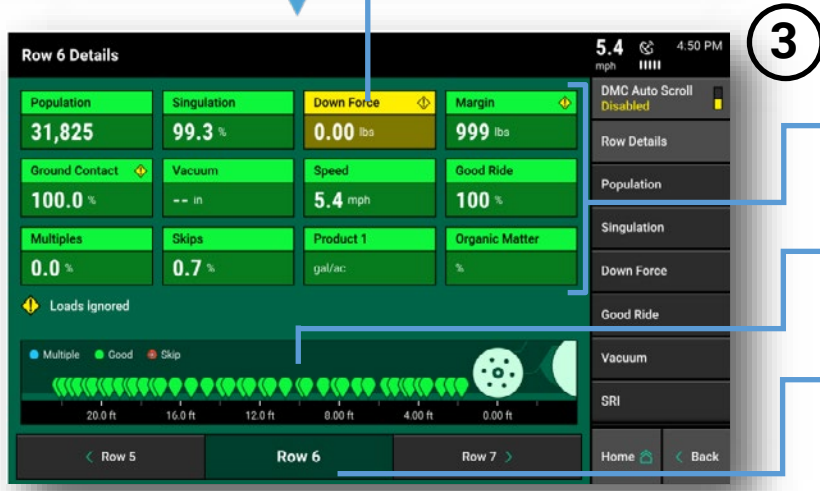

955858\_01 Короткий довідковий посібник [2021.0.x] 2/4/2021

### 20|20 GEN 3—НАЛАШТУВАННЯ КАРТИ НА ПОЧАТКОВОМУ ЕКРАНІ

**Disabled** 

Для відображення початкового екрана може використовуватись три компонування за замовчуванням: "Звичайна" (Standard), "Параметри" (Metrics) і "Велика карта" (Large Map). Кожне з цих компонувань можна змінювати. Крім того, можна додавати нові компонування для використання різними операторами чи за різних обставин.

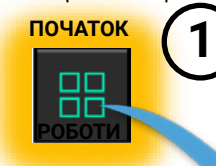

**4**

Щоб почати індивідуальне налаштування початкового екрана, натисніть кнопку у лівому верхньому куті **початкового екрана.** 

Позначка "Редаговане компонування" (Editing Layout) вказує на можливість редагування компонування; у лінійці у верхній частині екрана можна вибрати інші компонування.

Для додавання нових компонувань слід натиснути кнопку "Додати компонування" (Layout +) у верхній частині екрана. Для кожного типу агрегату можна створити до восьми компонувань початкового екрана. Варіанти компонувань можна переміщувати, натискаючи й перетягуючи їх на потрібні місця.

Для перейменування компонування та відновлення заводських налаштувань для всіх компонувань використовується кнопка "Налаштування" (Settings).

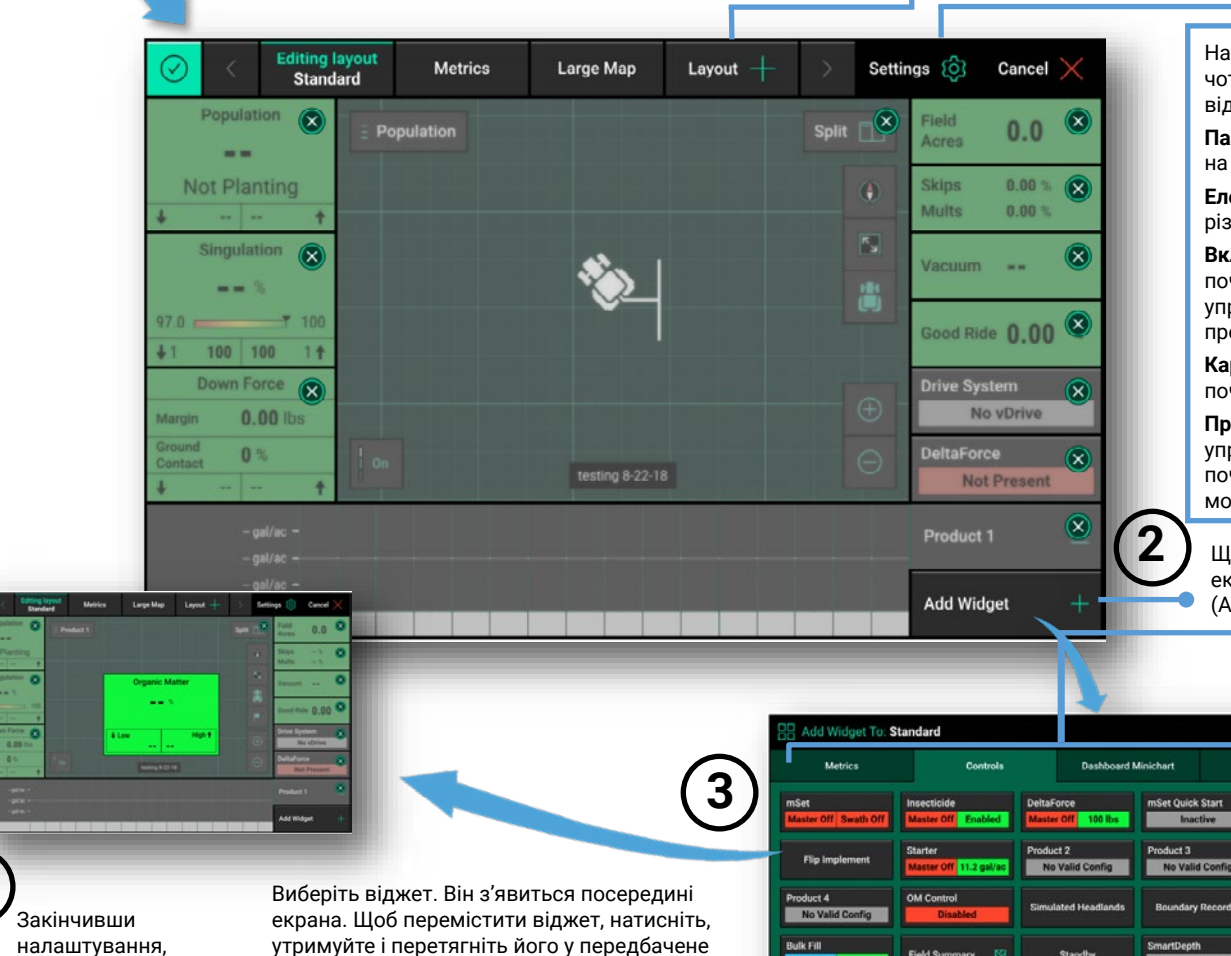

На початковому екрані можна розміщувати віджети чотирьох типів, доступ до яких здійснюється за допомогою відповідних вкладок:

**Параметри** (Metrics) – кнопки, призначені для відображення на початковому екрані інформації про сівалку.

**Елементи управління** використовуються для управління різними системами, які можна встановлювати на сівалці.

**Вкладка панелі управління** (Dashboard Minichart) – на початковий екран можна добавить або підекран панелі управління (Dashboard Minichart), або панель управління проходом (Swath Control bar).

**Карта**(Map) – виберіть розмір карти, відображуваної на початковому екрані.

**Примітка**: Визначення кнопок параметрів і кнопок управління містяться у Додатку A "Призначення кнопок початкового екрана" у посібнику оператора сівалки з монітором 20|20.

Щоб почати редагування початкового екрана, натисніть кнопку "Додати віджет" (Add Widget).

 $\Box$ <br>Wide

 $\frac{\Box}{\Box}$ 

Large

Щоб переглянути, які параметри можна представляти віджетами певного розміру, слід натиснути кнопку відповідного розміру у правій частині екрана.

**Примітка**: деякі віджети можуть мати лише певні розміри.

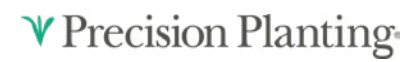

компонування. 955858\_01 Короткий довідковий посібник [2021.0.x] 2/4/2021

натисніть прапорець у верхньому лівому куті, щоб зберегти поточне

для нього місце на екрані.

#### 20|20 GEN 3—ЕКРАН НАЛАШТУВАННЯ

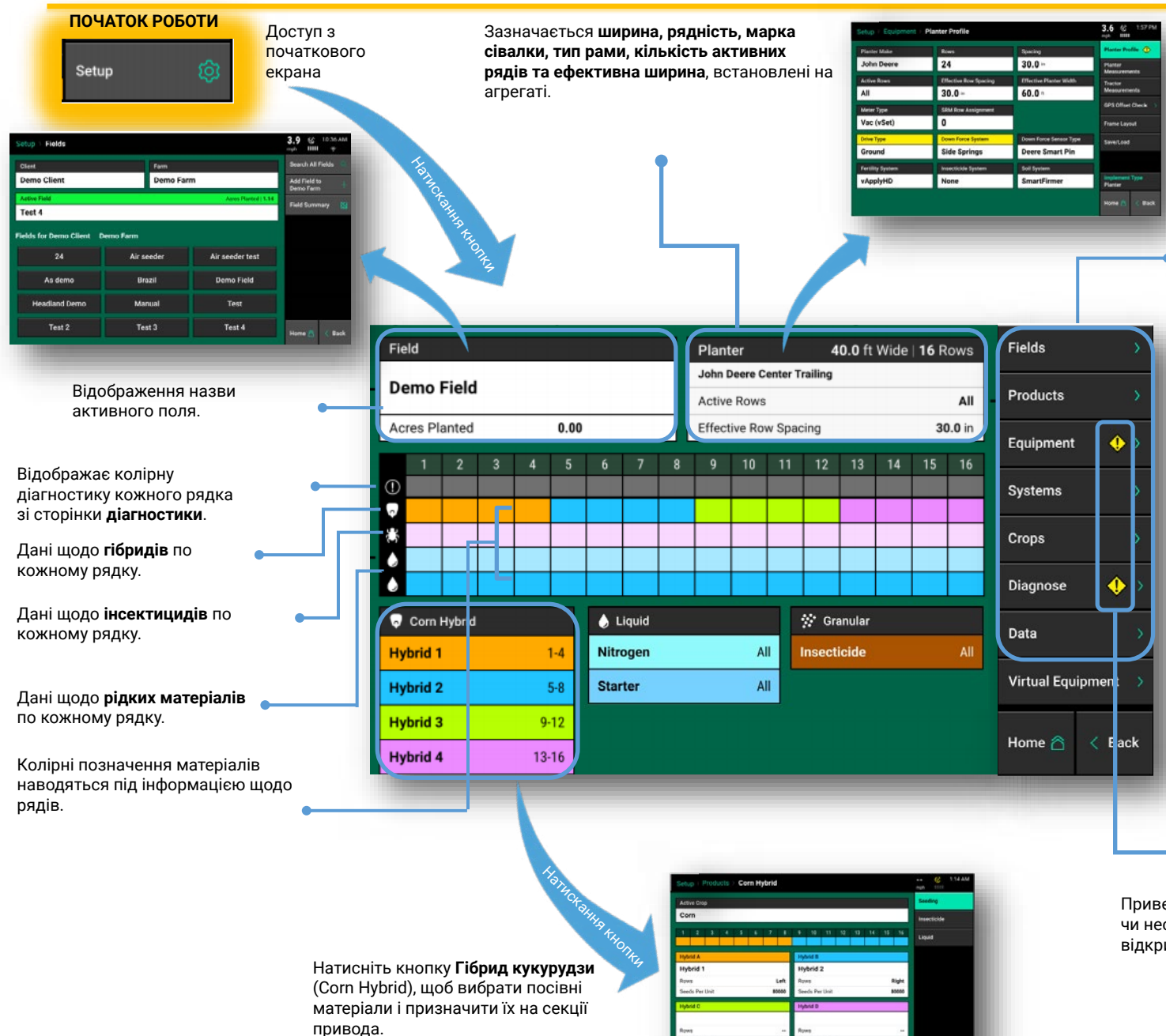

**"Поля" (Fields):** зміна назви активного поля, призначення завдання чи межі поля, створення чи редагування назв клієнта, господарства і поля.

20|20

**"Продукти" (Products):** зазначення продуктів, використовуваних для висіву, внесення інсектицидів чи рідких продуктів.

**"Обладнання" (Equipment):** налаштування конфігурації профілю агрегату, розмірів агрегату, розмірів трактора і ввімкнення агрегатів.

**"Системи" (Systems): встановлення** й налаштування конфігурації всього обладнання агрегату, а також монітора.

**"С/г культури" (Crops): редагування**  використовуваної культури й налаштування параметрів, збережених для кожного типу культури, зокрема попереджувальні та аварійні сигнали.

**"Діагностика" (Diagnose): дані про** пошук і усунення несправностей, що стосуються експлуатації самого монітора і всього обладнання агрегату.

**"Дані" (Data): експорт, імпорт** і **видалення** даних на моніторі, а також оновлення програмного забезпечення.

Привертає увагу до помилок у налаштуваннях чи несправностей. Для з'ясування причини слід відкрити сторінку.

# **V** Precision Planting

# 20|20 GEN 3—ЕКРАН ДІАГНОСТИКИ

Екран **Діагностика** (Diagnose) – найперше місце, на яке слід звертатися з питань експлуатації самої системи 20|20 і всіх матеріалів, сконфігурованих у моніторі. На схемі на цій сторінці показано кожен компонент, зокрема **базовий модуль монітора**, до якого підключається екран монітора. Поруч із секцією зображено всі одиниці обладнання, що входять у конфігурацію, та їх схеми. Крім того, у верхній частині екрана зображено раму робочих органів сівалки і дані щодо справності кожної рядкової секції.

**"Скидання модулів" (Reset Modules)** – натискання цієї кнопки призводить до розірвання й відновлення зв'язку між компонентами 20|20; часто ця операція використовується для виявлення причин збоїв зв'язку. *Цією функцією слід користуватись після внесення в систему будь-яких змін.*

**Помилки розриву ланцюга (Daisy Chain)** 

**Перевірки справності (Health Checks)** – перевірки справності різноманітних систем, що входять у конфігурацію монітора. **Під час перевірки справності** складається звітна карта про стан системи. **Перевірки справності** слід виконувати на початку, а за необхідності — також і під час сезону. Для отримання додаткової інформації щодо окремих перевірок справності див. посібник з експлуатації кожного окремого виробу.

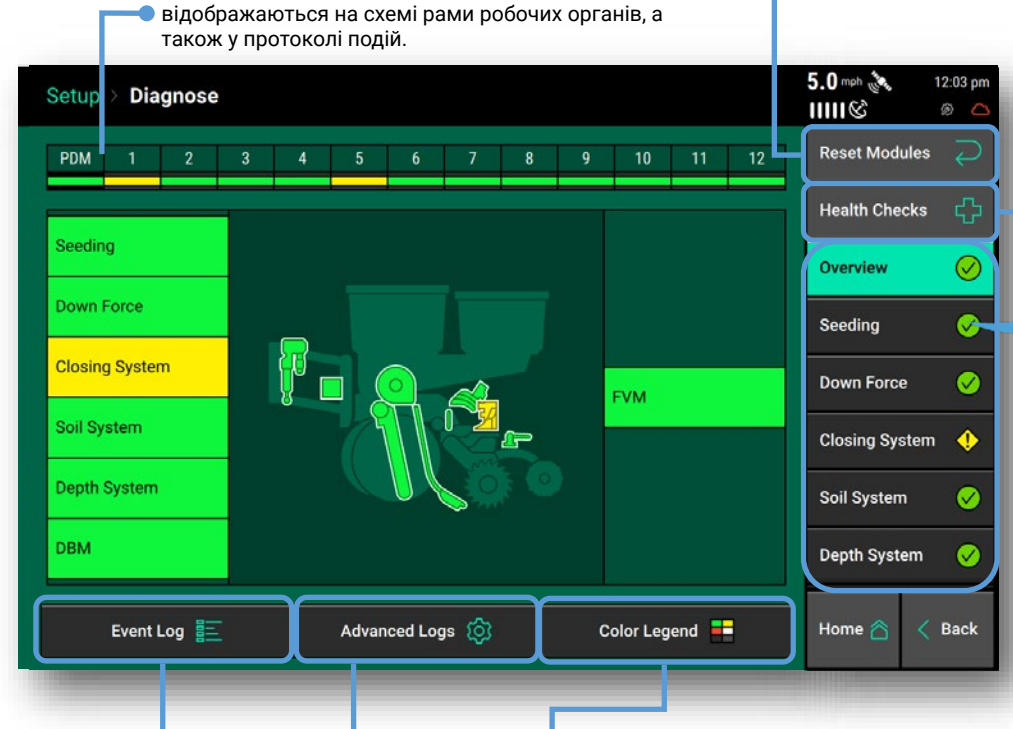

Після натискання кнопки **Протокол подій** (Event Log) на екрані відображається список усіх кодів подій і помилок, які відбувались у системі. Для ознайомлення з додатковими подробицями за певним кодом події слід вибрати цей код.

Під час діагностики несправностей на **сторінці діагностики** можна користуватися колірними позначеннями.

**Розширені протоколи** (Advanced Logs) – використовуються тільки за вказівкою **служби підтримки.**

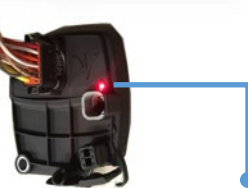

Стан червоного **індикатора на SRM** (модулі ряду), як і на інших модулях (vDrive, Speedtube, vApplyHD тощо) також важливий для діагностики збоїв зв'язку та живлення. Див. таблицю, подану вище.

**Сторінка діагностики висівання**

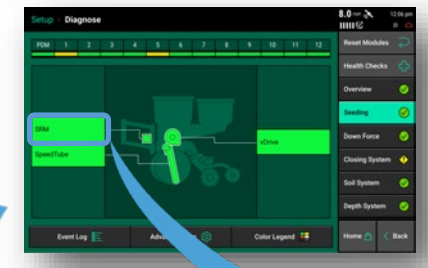

Виберіть відображувану назву системи й екран діагностики 2-го рівня, що містить схеми всіх встановлених у системі компонентів.

**Сторінка докладної діагностики**

#### **Екран "Докладна інформація"**

**(Detail Screen)**–для переходу на сторінку діагностики з відображенням даних щодо кожного рядка натисніть назву компонента. Для відображення значень параметрів, що відповідають нормі, використовуються клітинки з зеленим фоном. Якщо клітинка має інший колір, це вказує на якесь відхилення від норми (див. колірні позначення).

Radar Speed: GPS Speed: PRO-Accel Master Plant Turn Rate<br>6.2 mph - 8.7 mph - 8.008 fi/s/s - On 0.00 deg/s

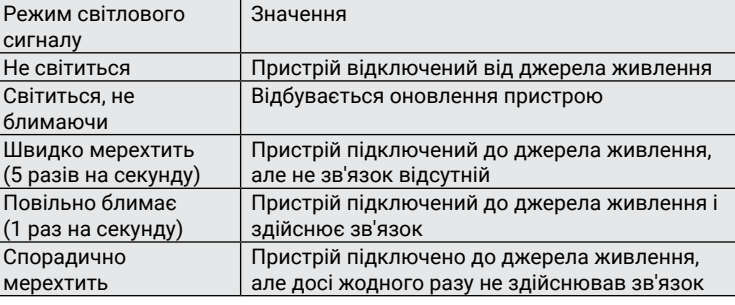

**V** Precision Planting